1. Na área administrativa, vá em **Menus**, selecione o Menu onde será inserido o novo item e então clique em **Adicionar Item de Menu**.

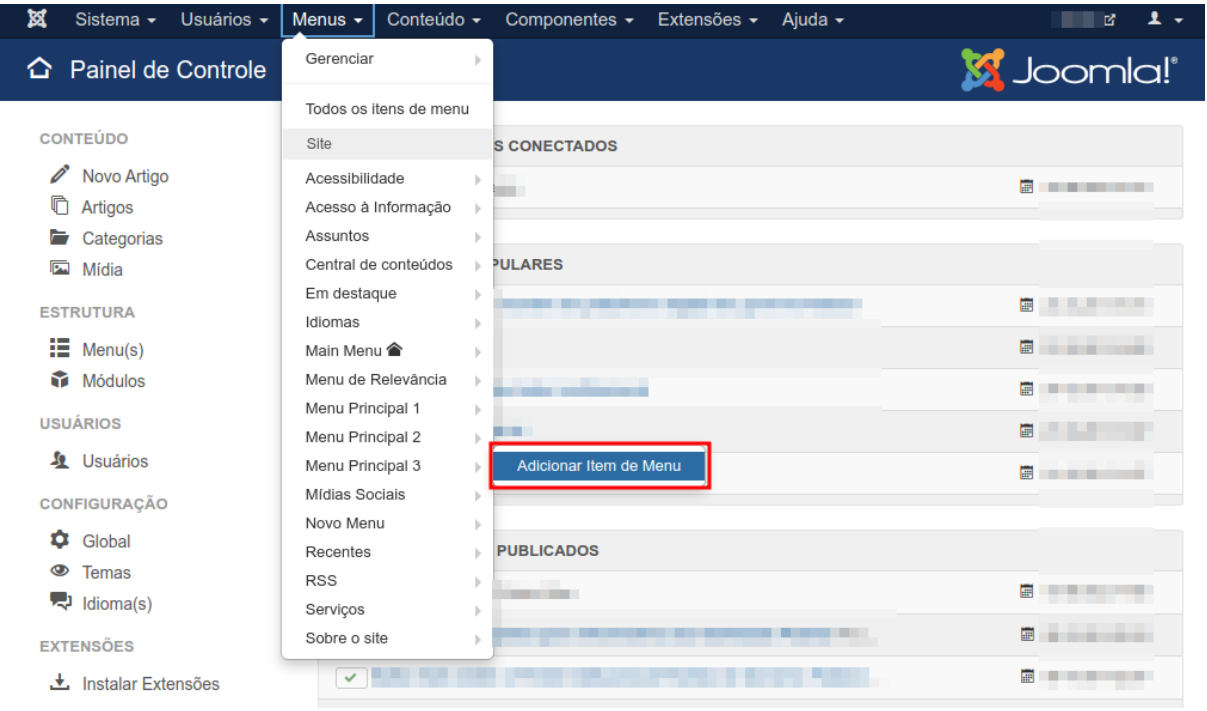

2. Na próxima página, preencha o título do novo item no campo **Título do Menu**.

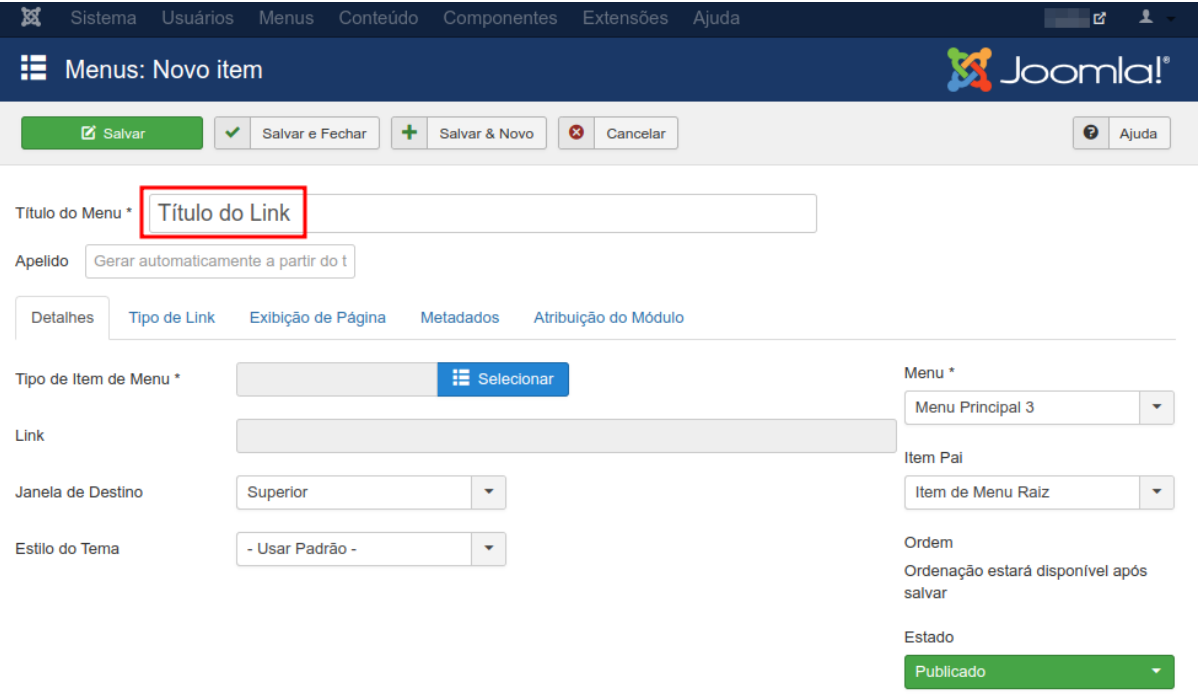

Página Inicial

# 3. Clique no botão azul **Selecionar** e uma nova janela será aberta.

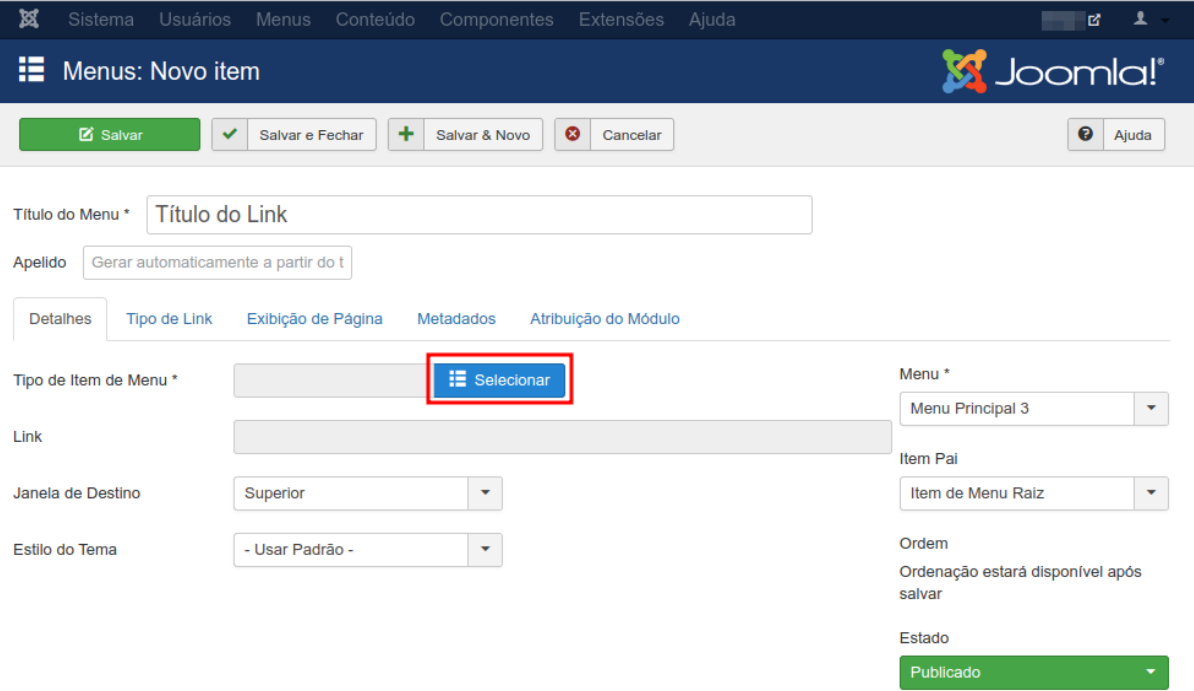

## 4. Clique em **Links de Sistema** e depois em **URL**.

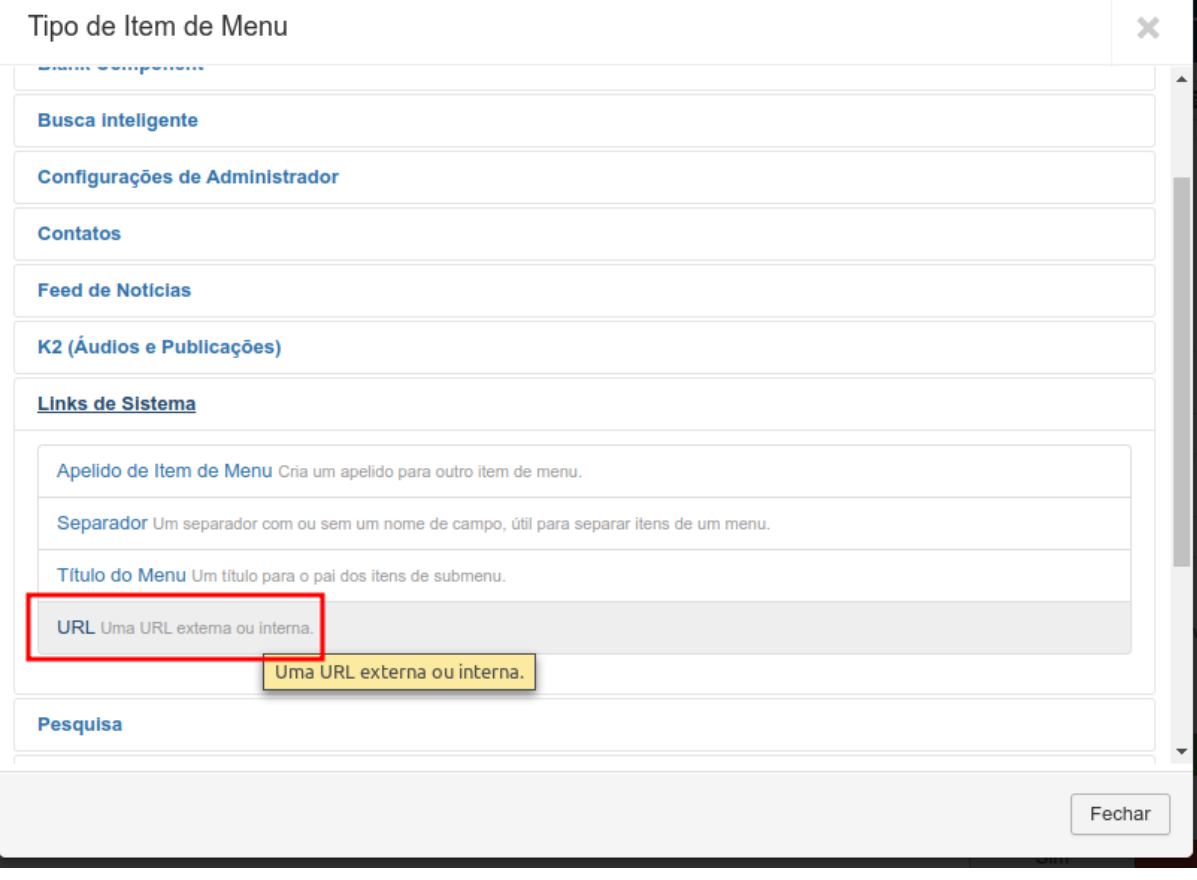

## 5. Preencha o campo **Link** com a URL que pretende abrir.

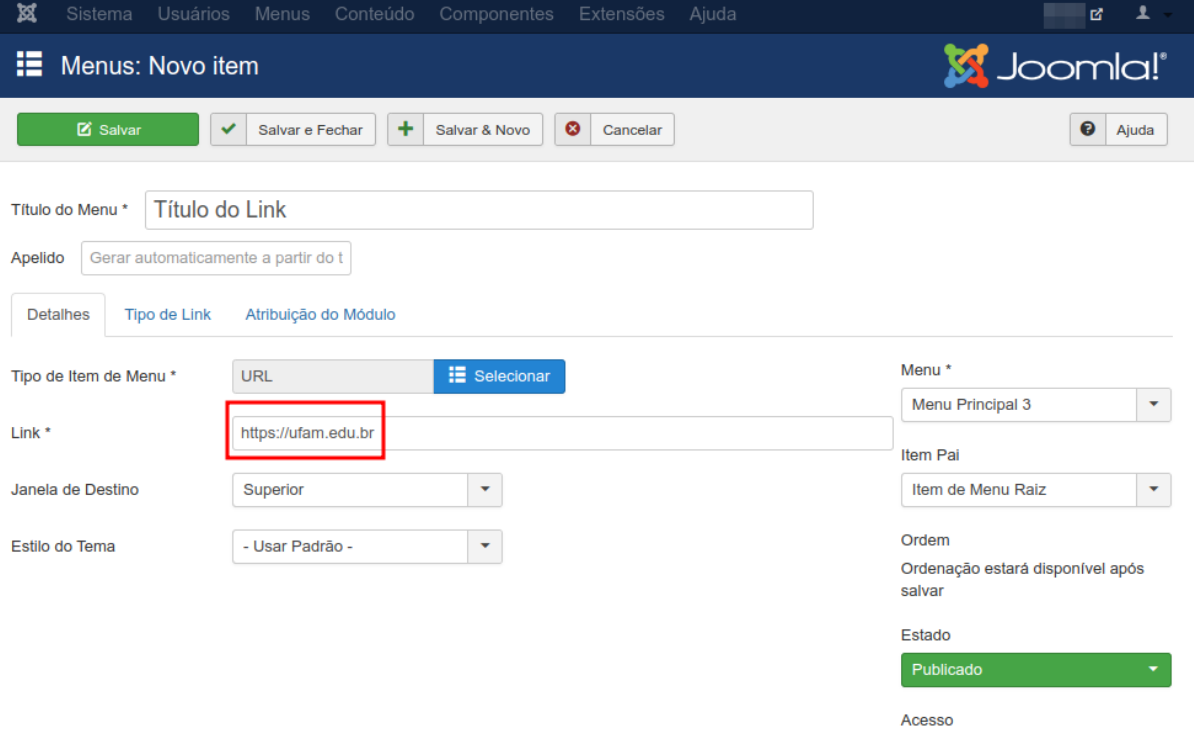

6. Mude a opção do campo **Janela de Destino** para **Nova Janela com menu de navegação** para que uma nova aba seja aberta ao clicar no novo item.

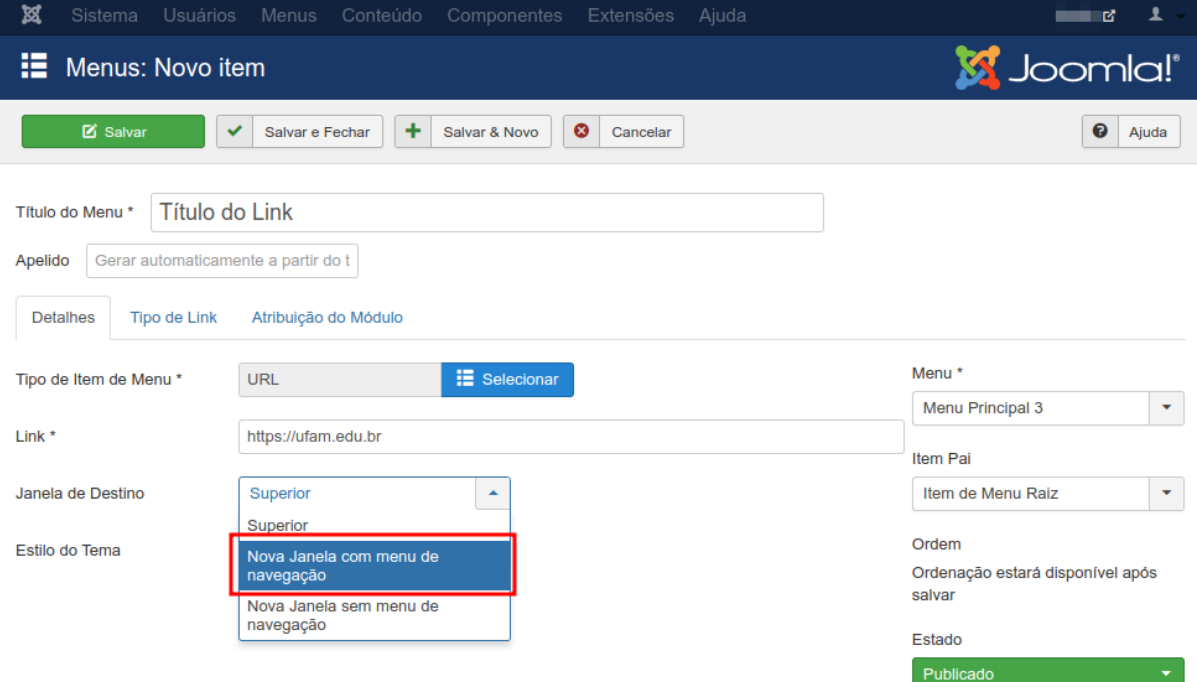

#### 7. E então clique em **Salvar e Fechar**.

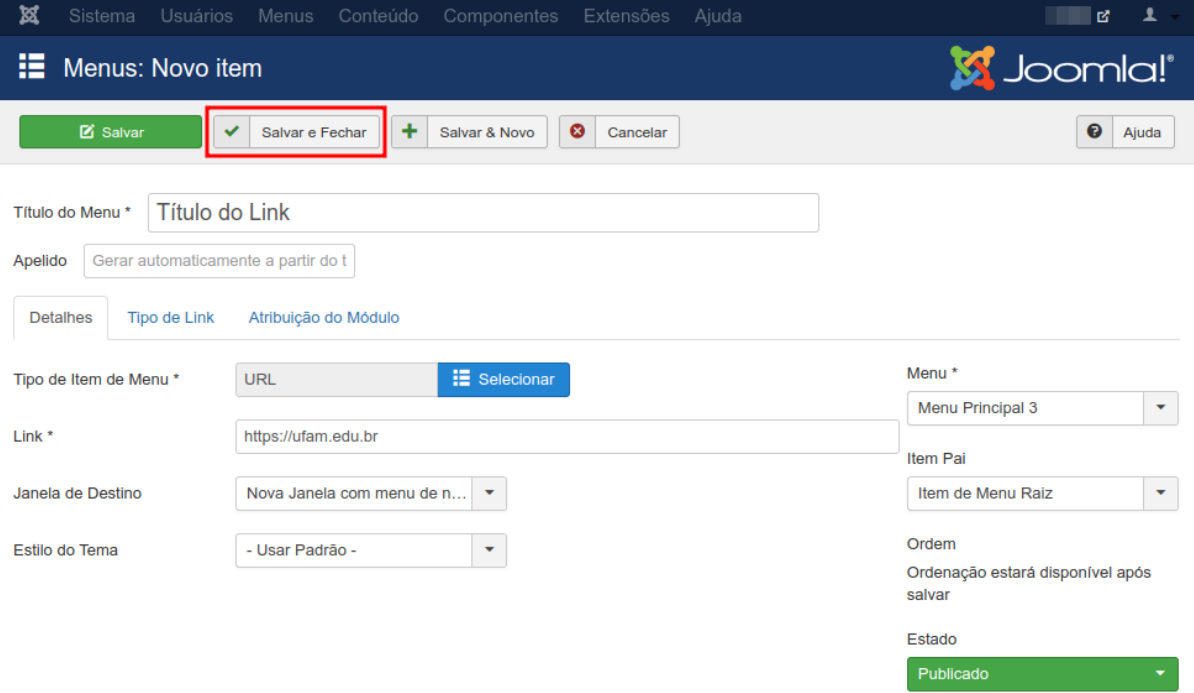

8. Verifique se o item foi publicado corretamente.

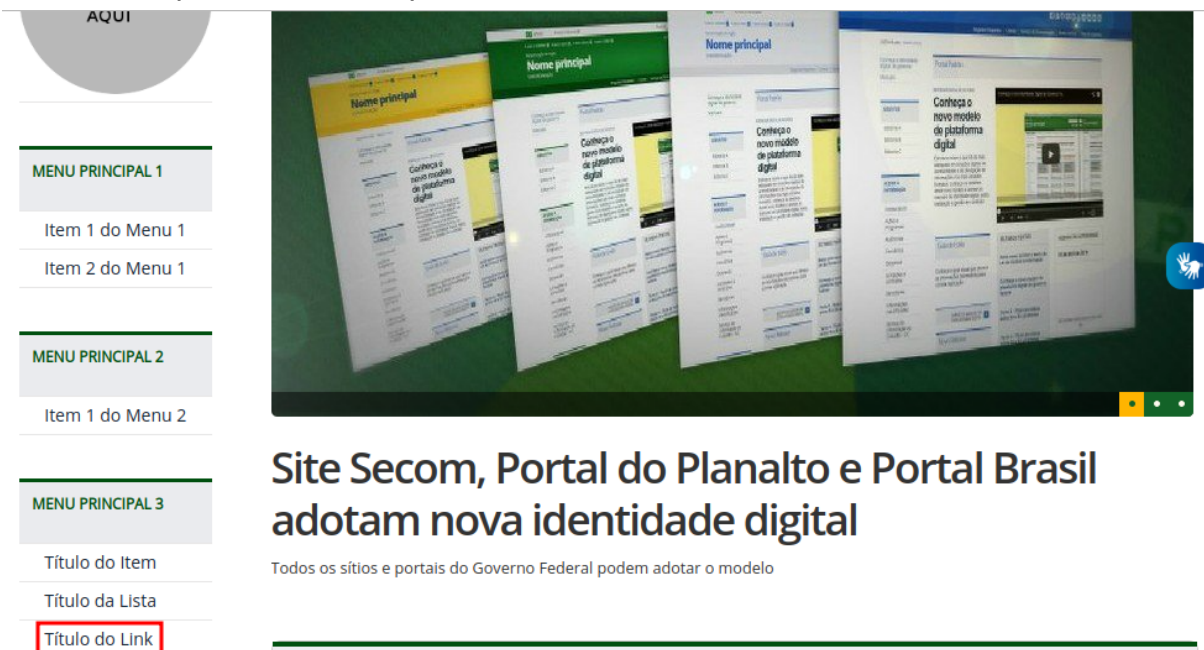

#### Últimas Notícias

**Título da Notícia** 

ACESSO À<br>INFORMAÇÃO

Institucional

Conheca os templates para informativos da Identidade Padrão